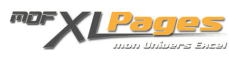

[GRAPH - Ajouter ou supprimer un axe secondaire](http://www.mdf-xlpages.com/modules/publisher/item.php?itemid=181) **Catégorie :** [Graphiques](http://www.mdf-xlpages.com/modules/publisher/category.php?categoryid=19) **Publié par Mth le 14-08-2014**

**Les axes secondaires sont utiles lorsque des séries de données d'ampleur différentes sont rassemblées dans un même graphique, par exemple des chiffres d'affaires et des quantités, des données mensuelles et cumulées, etc.**

Laisser les deux types de données sur le même axe rend le graphique peu lisible, des données en quantités apparaîtront trop petites par rapport aux données en chiffre d'affaires.

Sur la base d'un exemple simple, voyons comment créer un axe secondaire en quelques clics pour rendre toute sa lisibilité au graphique.

Je dispose de ce tableau m'indiquant les ventes mensuelles et cumulées:

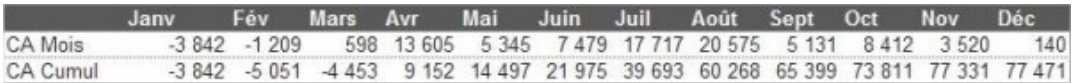

J'ai construis un premier graphique et j'obtiens le résultat ci-dessous:

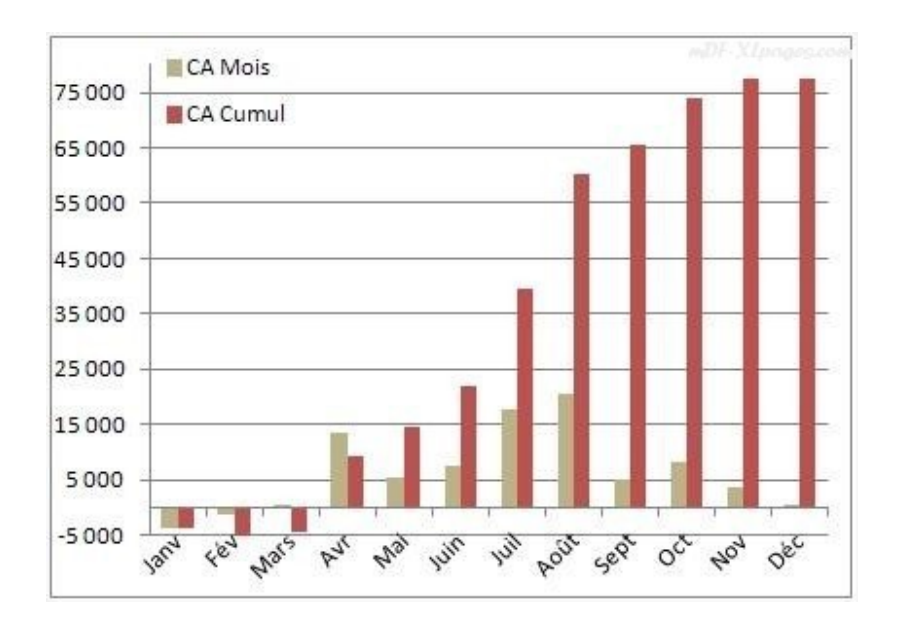

Mon résultat n'est pas convainquant! Les données cumulées sont trop grandes par rapport aux

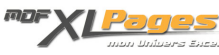

données mensuelles.

Pour rendre à chaque série de chiffres toute leur lisibilité, je vais créer un axe secondaire, ainsi les données mensuelles resteront sur l'axe principal actuellement sur la gauche, mais qui sera d'une moins grande amplitude donc les données seront plus lisibles, les données cumulées seront sur un autre axe adapté à cette donnée plus importante et qui apparaîtra sur la droite.

Sur le graphique, je sélectionne toute la série "CA Cumul" en cliquant sur une des barres Vous remarquez que la série est mise en valeur dans le tableau (entourée d'un cadre de couleur) et sur la graphique tous les points de la série sont sélectionnés, ils sont tous entourés de petits ronds.

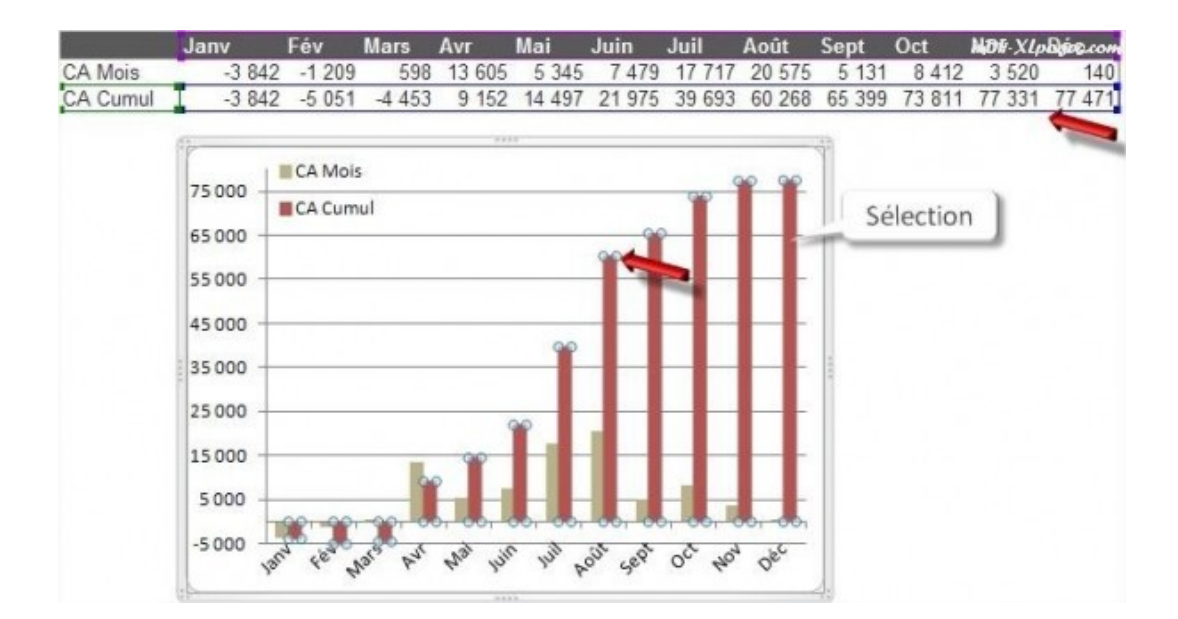

La sélection effectuée, clic droit sur l'une des barres sélectionnées, le menu contextuel apparaît, choisir **Mettre en forme une série de données**:

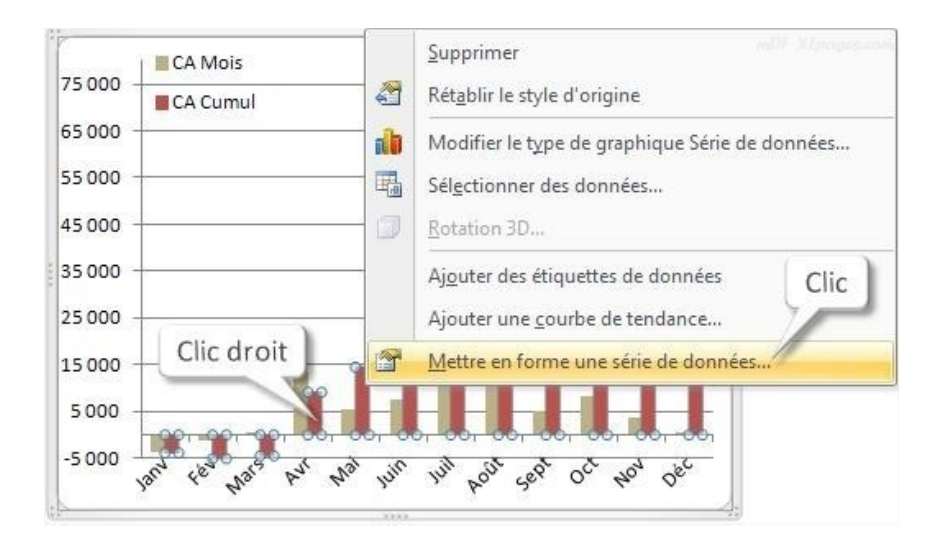

Dans la fenêtre de mise en forme qui s'ouvre, choisissez l'onglet **Option des séries**, puis cochez la case **Axe secondaire**

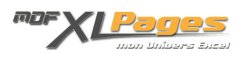

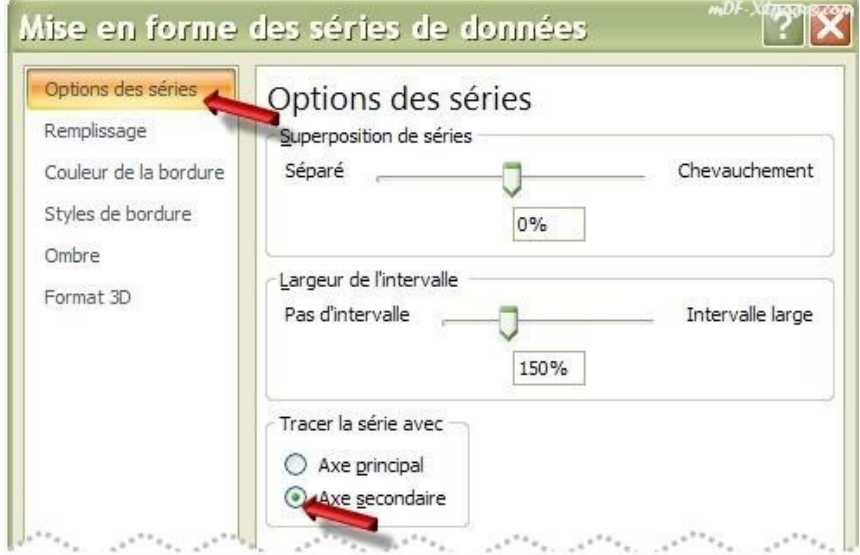

(Vous pouvez alors fermer cette fenêtre en cliquant sur le bouton fermer en bas à droite) Voici comment se présente le graphique:

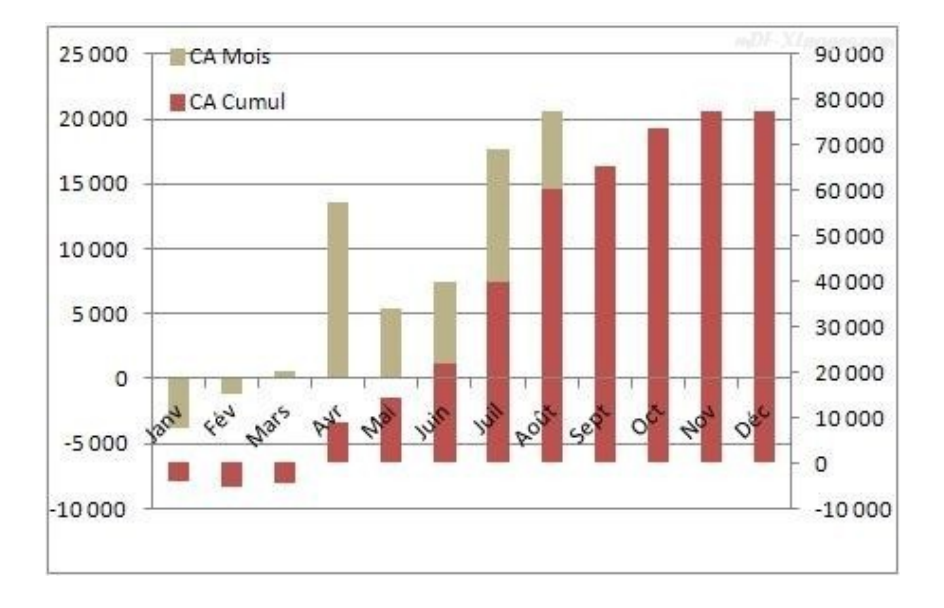

Le graphique n'est pas encore lisible, mais vous voyez sur la gauche l'axe principal dont l'amplitude s'est réduite et correspond mieux à l'amplitude des données mensuelles (à condition bien sûr que les options de l'axe soient en automatique ce qui est le cas par défaut)

Sur la droite apparaît un nouvel axe avec des valeurs bien plus importantes correspondant aux données cumulées.

Ce n'est pas systématique mais vous devrez souvent choisir un style différent pour les deux séries, ici par exemple les données se prêtent bien à une représentation en courbe.

Je sélectionne à nouveau la série CA Cumul, comme tout à l'heure les petits ronds indiquent que la sélection est complète:

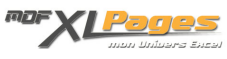

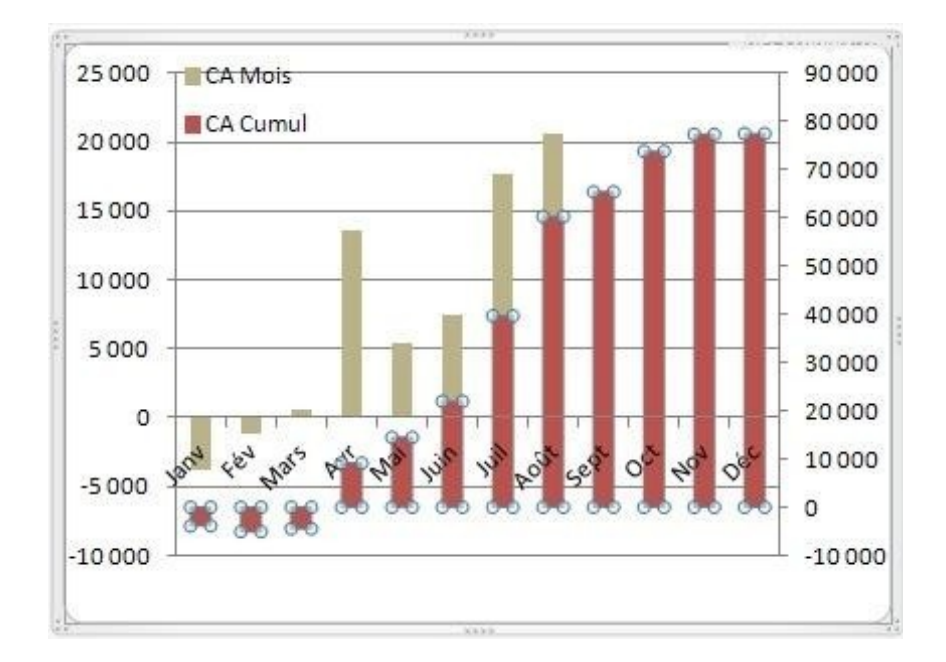

Dans le menu **Outils de graphique**, onglet **Création**, je clique tout à gauche sur **Modifier le type de graphique**

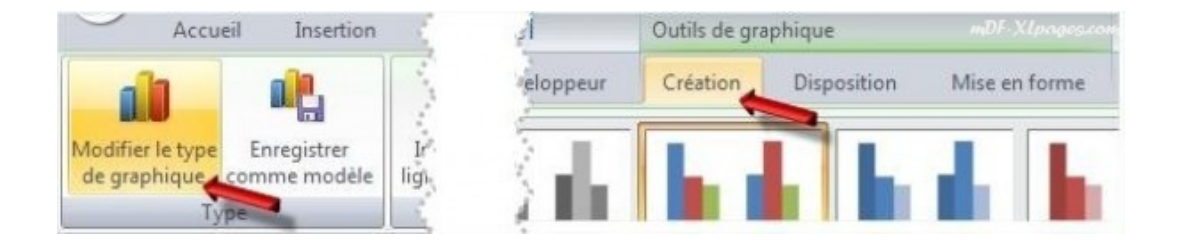

Dans la fenêtre de modification, je choisis à gauche les courbes, à droite le premier schéma de courbe simple, puis je valide par ok

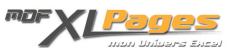

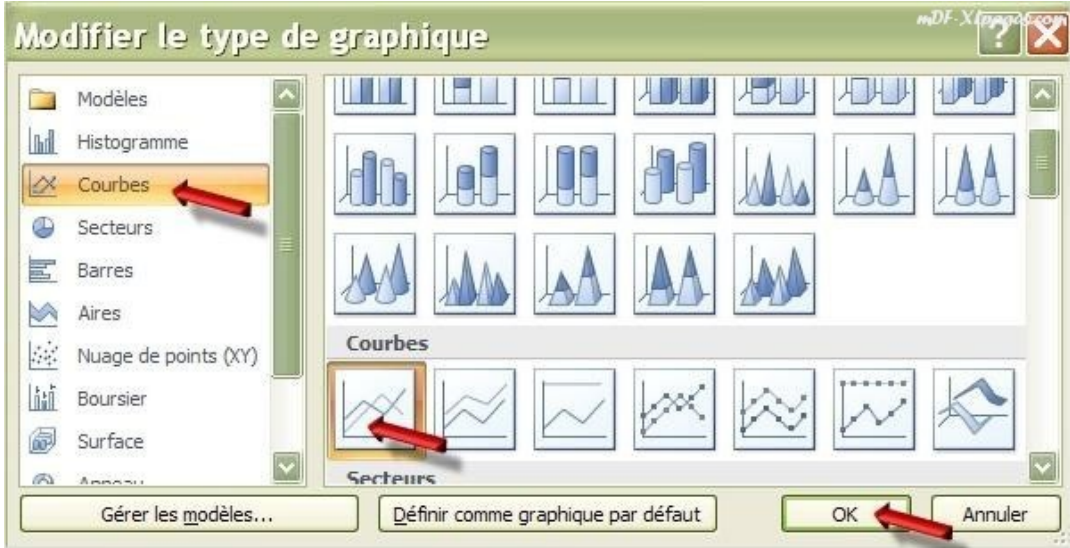

## Voici le résultat, bien plus lisible!

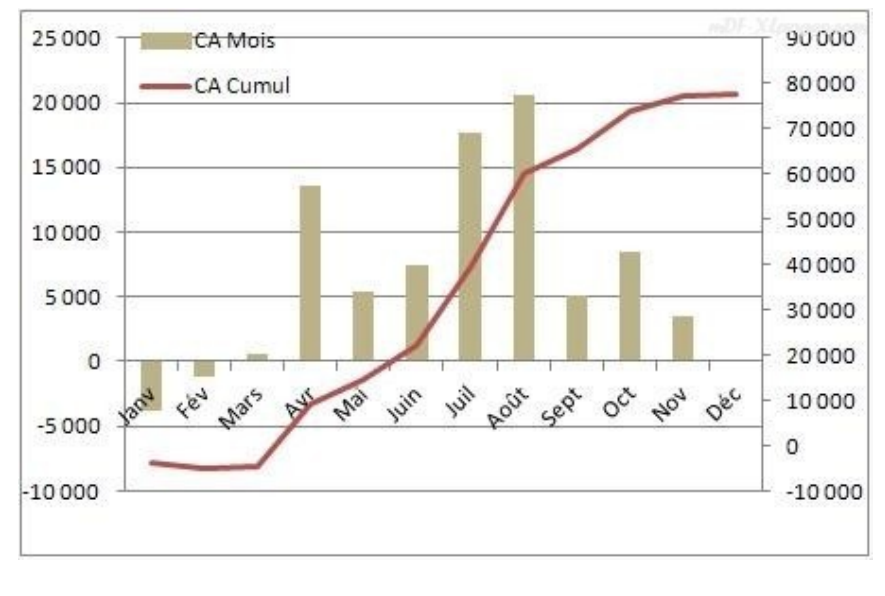

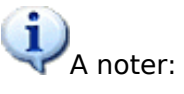

Dans cet exemple nous avons créé un axe secondaire puis choisi une courbe, cet ordre n'est pas obligatoire vous pouvez en premier lieu choisir de présenter vos données en courbe et ensuite seulement les affecter à un axe secondaire. Vous auriez eu ce résultat avant de créer l'axe secondaire:

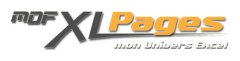

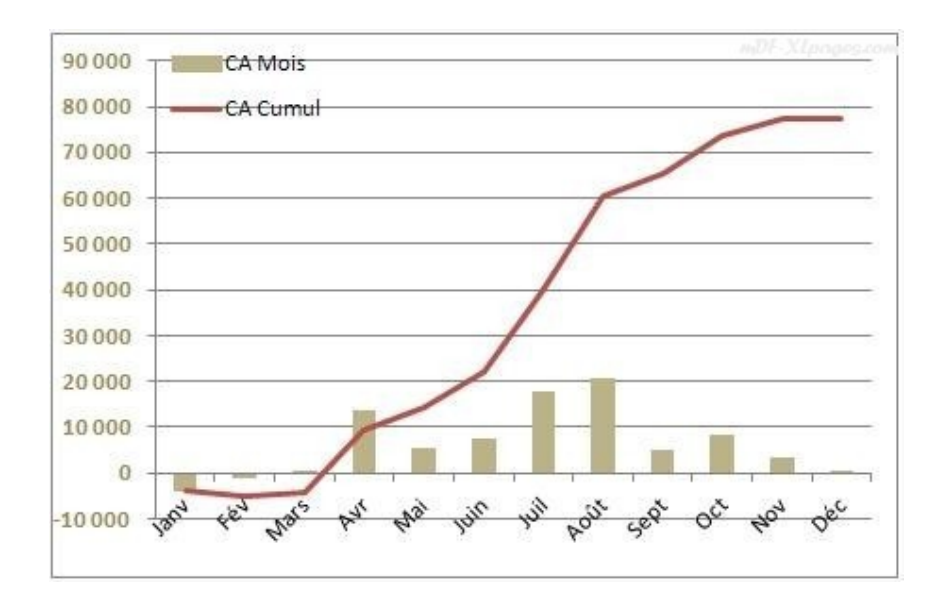

Pour créer l'axe secondaire nous avons atteint la fenêtre de Mise en forme des séries de données en sélectionnant la série, puis clic droit et sélection dans le menu contextuel.

Il est également possible d'accéder à cette fenêtre en sélectionnant de la même façon la série de données, mais en allant dans le menu des **Outils de graphique**, onglet **Mise en forme**, puis en cliquant sur la gauche sur **Mise en forme de la sélection**. Cette action ouvre la même fenêtre de mise en forme:

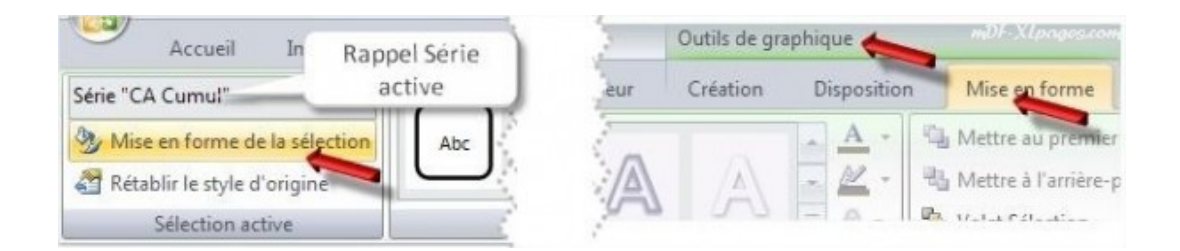

Tout le monde n'est pas habitué à lire des graphiques à deux axes, tout dépend de vos interlocuteurs. Affichez systématiquement la légende leur permettant de se repérer immédiatement.

Personnellement il m'arrive parfois "d'enfoncer le clou" en mettant la police des axes de la même couleur que les données concernées (à condition que le tout reste bien lisible)

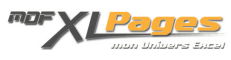

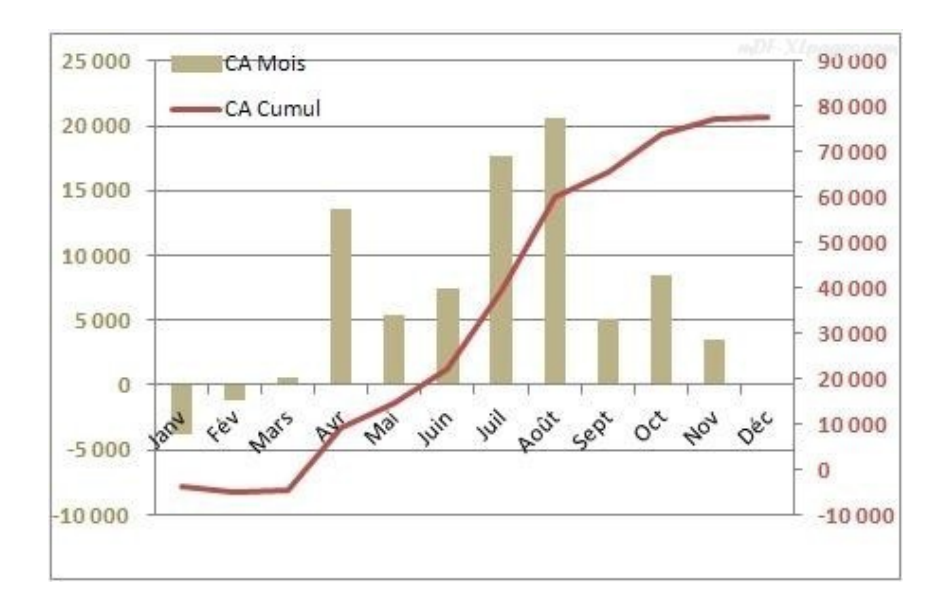

## **Supprimer un axe secondaire**

**Une première méthode**, sélectionnez l'axe sur votre graphique en cliquant n'importe où dans la zone de l'axe, les petits ronds à chaque angle signalent qu'l est bien sélectionné. Appuyez alors sur la touche Suppr, l'axe est supprimé:

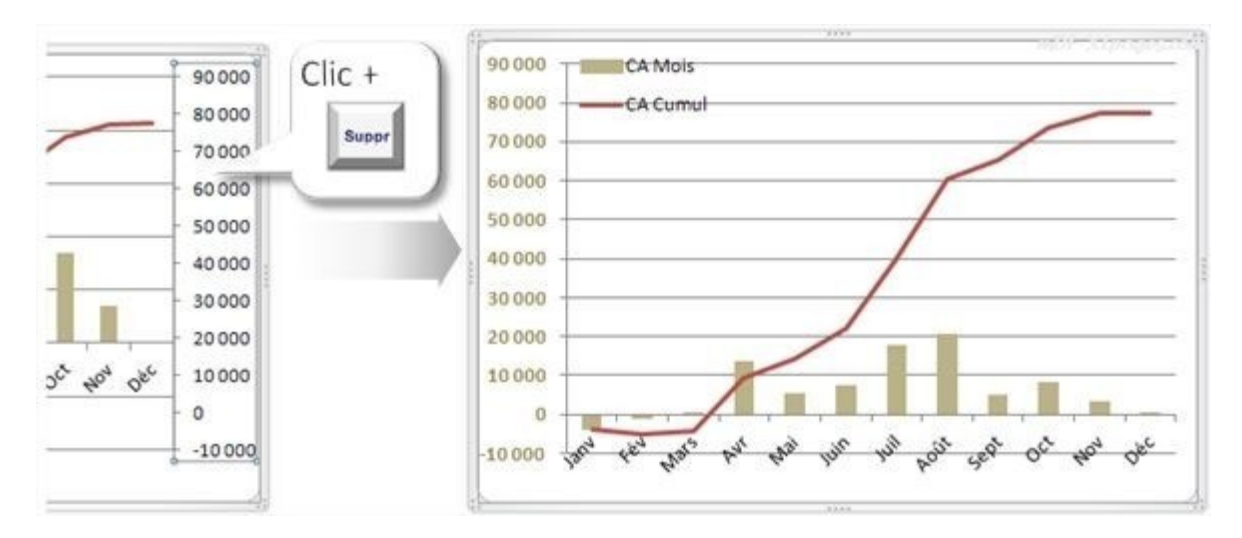

**Deuxième méthode**, sélectionnez simplement le graphique afin d'activer le menu **Outils de graphique**, puis dans l'onglet **Disposition** sélectionnez **Axes**, puis l'axe qui convient (ici **axe vertical secondaire**), et sélectionnez la ligne **Aucun**

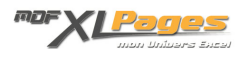

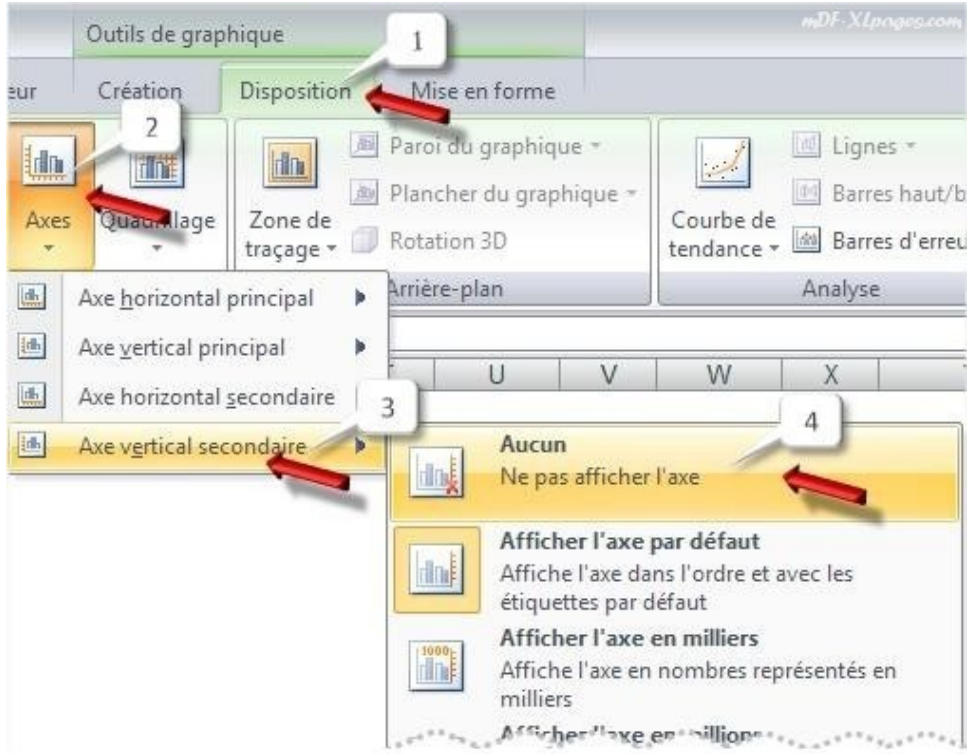

Comme de nombreuses actions sur Excel, immédiatement après avoir créé votre axe vous pouvez le

supprimer en cliquant sur le bouton annuler dans la barre d'accès rapide tout en haut à gauche de votre fenêtre Excel, ou par la combinaison de touche **CTRL Z**

**A noter**: seuls les graphiques en 2D autorisent les axes secondaires, si vous avez créé un graphique 2D avec axe secondaire et le transformez en graphique 3D, l'axe secondaire sera supprimé.